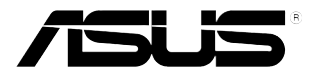

# **Monitor LCD da série PB278Q**

# **Guia do utilizador**

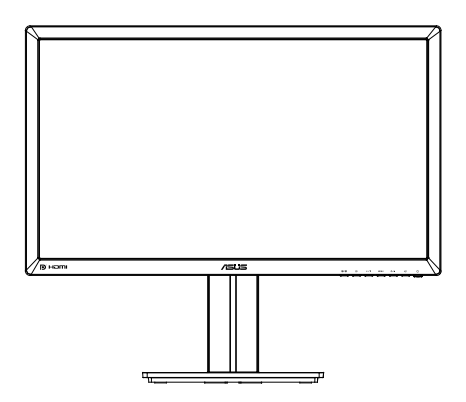

# **Índice**

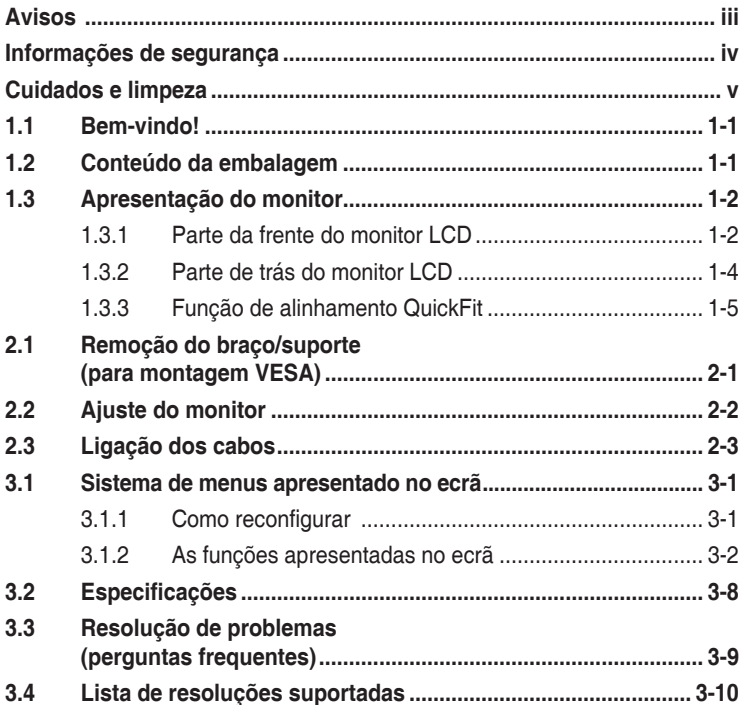

Copyright © 2012 ASUSTeK COMPUTER INC. Reservados todos os direitos.

Nenhuma parte deste manual, incluindo os produtos e o software nele descritos, podem ser reproduzidos, transmitidos, transcritos, armazenados em qualquer sistema ou traduzidos para qualquer idioma sob qualquer forma ou por qualquer meio, excepto a documentação mantida pelo comprador como cópia de segurança, sem autorização escrita da ASUSTeK COMPUTÉR INC. ("ASUS").

A garantia do produto ou o direito à assistência perderá a sua validade se: (1) o produto for reparado ou alterado, a não ser que tal reparação ou alteração seja autorizada por escrito pela ASUS; ou (2) caso o número de série do produto tenha sido apagado ou esteja em falta.

A ASUS FORNECE ESTE MANUAL "TAL COMO ESTÁ" SEM QUALQUER TIPO DE GARANTIA QUER EXPRESSA QUER IMPLÍCITA, INCLUINDO MAS NÃO LIMITADA ÀS GARANTIAS IMPLÍCITAS OU QUALIDADE OU ADEQUABILIDADE PARA UM DETERMINADO FIM. EM CIRCUNSTÂNCIA ALGUMA PODE A ASUS, SEUS DIRECTORES, OFICIAIS, EMPREGADOS OU AGENTES SER RESPONSABILIZADA POR QUAISQUER DANOS INDIRECTOS, ESPECIAIS, ACIDENTAIS OU CONSEQUENTES (INCLUINDO DANOS PELA PERDA DE LUCROS, PERDA DE NEGÓCIO, PERDA DE UTILIZAÇÃO OU DE DADOS, INTERRUPÇÃO DA ACTIVIDADE, ETC.) MESMO QUE A ASUS TENHA SIDO ALERTADA PARA A POSSIBILIDADE DE OCORRÊNCIA DE TAIS DANOS, RESULTANTES DE QUALQUER DEFEITO OU ERRO NESTE MANUAL OU NO PRODUTO.

AS ESPECIFICAÇÕES E INFORMAÇÕES CONTIDAS NESTE MANUAL SÃO FORNECIDAS APENAS PARA FINS INFORMATIVOS E ESTÃO SUJEITAS A ALTERAÇÃO EM QUALQUER ALTURA SEM AVISO PRÉVIO, NÃO CONSTITUINDO QUALQUER OBRIGAÇÃO POR PARTE DA ASUS. A ASUS NÃO ASSUME QUALQUER RESPONSABILIDADE POR QUAISQUER ERROS OU IMPRECISÕES QUE POSSAM APARECER NESTE MANUAL, INCLUINDO OS PRODUTOS E SOFTWARE NELE DESCRITOS.

Os nomes dos produtos e das empresas mencionados neste manual podem ou não ser marcas registadas ou estarem protegidos por direitos de autor que pertencem às respectivas empresas. Estes nomes são aqui utilizados apenas para fins de identificação ou explicação, para benefício dos proprietários e sem qualquer intenção de violação dos direitos de autor.

# **Avisos**

### **Declaração da Federal Communications Commission (Comissão Federal de Comunicações)**

Este dispositivo está conforme ao Artigo 15 das Regras da FCC. O seu funcionamento está sujeito às duas condições seguintes:

- Este dispositivo não pode causar interferências prejudiciais e
- Este dispositivo deve aceitar qualquer tipo de interferência recebida, incluindo interferências que possam causar um funcionamento indesejado.

Este equipamento foi testado e é compatível com os limites estipulados para um dispositivo digital de Classe B, segundo o Artigo 15º das Regras da FCC. Estes limites foram concebidos para proporcionar uma razoável protecção contra interferências prejudiciais na instalação doméstica. Este equipamento gera, utiliza e pode emitir energia de radiofrequência e, se não for instalado e utilizado de acordo com as instruções do fabricante, pode interferir prejudicialmente com as comunicações via rádio. No entanto, não existe qualquer garantia de que a interferência não ocorra numa instalação particular. Caso este equipamento cause interferências prejudiciais à recepção via rádio ou televisão, o que pode ser determinado desligando e ligando o aparelho, o utilizador deve tentar corrigir a interferência adoptando uma ou mais das seguintes medidas:

- Reorientar ou deslocar a antena receptora.
- Aumentar a separação entre o equipamento e o dispositivo receptor.
- Ligar o equipamento a uma tomada num circuito diferente daquele ao qual o dispositivo receptor está ligado.
- Consultar o fornecedor ou um técnico de rádio/TV qualificado se precisar de ajuda.

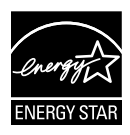

Como uma associada da Energy Star®, a nossa empresa estabeleceu que este produto está em conformidade com as directrizes de eficiência energética da Energy Star®.

### **Declaração do Canadian Department of Communications (Departamento Canadiano de Comunicações)**

Este dispositivo digital não excede os limites estipulados para um dispositivo da Classe B, no que toca às emissões de ruídos radioeléctricos a partir de dispositivos digitais, tal como estipulado nos Regulamentos de Interferência Radioeléctrica do Departamento Canadiano de Comunicações.

Este dispositivo digital da Classe B satisfaz os requisitos da norma canadiana ICES-003.

# **Informações de segurança**

- • Antes de instalar o monitor, leia atentamente toda a documentação que vem na embalagem.
- • Para evitar o perigo de incêndio ou de choque eléctrico, nunca exponha o monitor à chuva ou a humidade.
- • Nunca tente abrir a caixa do monitor. As altas voltagens existentes no interior do monitor são perigosas e podem causar ferimentos graves.
- Se a fonte de alimentação deixar de funcionar, não tente repará-la pelos seus próprios meios. Contacte um técnico qualificado ou o vendedor.
- • Antes de utilizar o produto, certifique-se de que todos os cabos estão correctamente ligados e de que os cabos de alimentação não estão danificados. Se detectar quaisquer danos, contacte imediatamente o vendedor.
- • As ranhuras e aberturas existentes na parte de trás e na parte de cima do monitor permitem a ventilação do mesmo. Não as bloqueie. Nunca coloque este produto próximo ou por cima de um radiador ou fonte de calor a não ser que garanta uma ventilação adequada.
- • O monitor deve funcionar apenas com a tensão indicada na etiqueta. Se não tem a certeza quanto ao tipo de tensão que tem em casa, consulte o vendedor ou a companhia de electricidade.
- • Utilize uma ficha de alimentação adequada e compatível com a rede eléctrica local.
- • Não sobrecarregue a tomada eléctrica ou as extensões. Tal, pode resultar em incêndio ou em choque eléctrico.
- • Evite o contacto com o pó e com a humidade e as temperaturas extremas. Não coloque o monitor em locais onde este possa ficar molhado. Coloque o monitor sobre uma superfície estável.
- • Desligue o monitor durante tempestades de relâmpagos ou sempre que este não for utilizado por um longo período de tempo. Isto protegerá o monitor contra possíveis danos devido a sobretensão.
- • Nunca introduza objectos ou derrame líquidos para o interior do monitor e através das ranhuras do mesmo.
- • Para garantir o funcionamento satisfatório, caso o monitor seja utilizado num PC, deverá ser utilizado apenas com computadores equipados com tomadas apropriadas com tensão entre 100-240V AC.
- Se o monitor apresentar quaisquer problemas técnicos, contacte um técnico qualificado ou o vendedor.
- A tomada eléctrica deverá estar localizada próximo do equipamento e deverá ser facilmente acessível.

# **Cuidados e limpeza**

- Antes de levantar ou reposicionar o monitor, deve desligar os cabos de sinal e o cabo de alimentação. Siga as técnicas de levantamento correctas ao posicionar o monitor. Para levantar ou transportar o monitor, segure-o pelas extremidades. Não levante o monitor segurando-o pela base ou pelo cabo de alimentação.
- Limpeza. Desligue o monitor e o cabo de alimentação. Limpe a superfície do monitor com um pano sem pêlos e não abrasivo. As manchas difíceis podem ser removidas com um pano humedecido num detergente suave.
- Evite utilizar detergentes com álcool ou acetona. Utilize um detergente próprio para ecrãs LED. Nunca pulverize o produto de limpeza directamente para o ecrã do monitor pois pode haver penetração de salpicos para o interior do mesmo o que pode causar um choque eléctrico.

### **Os sintomas seguintes são normais:**

- Devido à natureza da luz fluorescente, o ecrã pode apresentar alguma cintilação quando utilizado pela primeira vez. Desligue o comutador de alimentação e volte a ligá-lo para que o efeito de cintilação desapareça.
- Dependendo do padrão que utilizar ao nível do ambiente de trabalho, pode obter um brilho ligeiramente desigual no ecrã.
- Quando a mesma imagem permanece no ecrã durante várias horas, ao mudar para uma nova imagem verá que a imagem anterior permanece visível no ecrã sob a forma de uma imagem residual. O ecrã fará a sua própria recuperação lentamente ou pode optar por desligar o monitor durante algumas horas.
- • Quando o ecrã fica negro ou intermitente, ou não o conseguir voltar a ligar, contacte o vendedor ou centro de assistência para proceder à substituição das peças necessárias. Não tente reparar o monitor pelos seus próprios meios!

### **Convenções utilizadas neste guia**

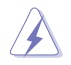

AVISO: Informação que visa evitar ferimentos pessoais ao tentar concluir uma tarefa.

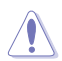

ATENÇÃO: Informação que visa evitar danos ao nível dos componentes ao tentar concluir uma tarefa.

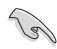

IMPORTANTE: Informação que DEVE seguir para concluir uma tarefa.

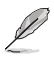

NOTA: Sugestões e informação adicional que o ajudam a concluir uma tarefa.

### **Onde encontrar mais informações**

Consulte as seguintes fontes para obter mais informações e actualizações tanto do produto como do software.

### **1. Web sites da ASUS**

Os web sites da ASUS fornecem-lhe informação actualizada sobre o hardware e o software ASUS. Visite o site **http://www.asus.com**

### **2. Documentação opcional**

A embalagem do seu produto pode incluir documentação opcional que pode ter sido incluída pelo vendedor. Estes documentos não fazem parte da embalagem padrão.

# **1.1 Bem-vindo!**

Obrigado por ter comprado o monitor LCD da série PB278Q da ASUS® !

O mais recente monitor com ecrã LCD largo da ASUS proporciona uma visualização mais nítida, mais alargada e com cores mais vivas para além de oferecer uma série de outras funções que ajudam a melhorar a sua experiência.

Com estas capacidades, pode desfrutar ao máximo do que os monitores LED da série PB278Q têm para lhe oferecer!

# **1.2 Conteúdo da embalagem**

Verifique o conteúdo da embalagem para determinar se os itens referentes ao monitor LCD da série PB278Q estão incluídos:

- Monitor com LCD
- Cabo de alimentação
- $\checkmark$  Cabo VGA
- Cabo DVI (Ligação dupla)
- Cabo DisplayPort
- Cabo HDMI
- Cabo de áudio
- Guia de consulta rápida
- $\checkmark$  Certificado de garantia

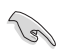

Caso qualquer um dos itens acima esteja danificado ou em falta, contacte imediatamente o vendedor.

# **1.3 Apresentação do monitor**

### **1.3.1 Parte da frente do monitor LCD**

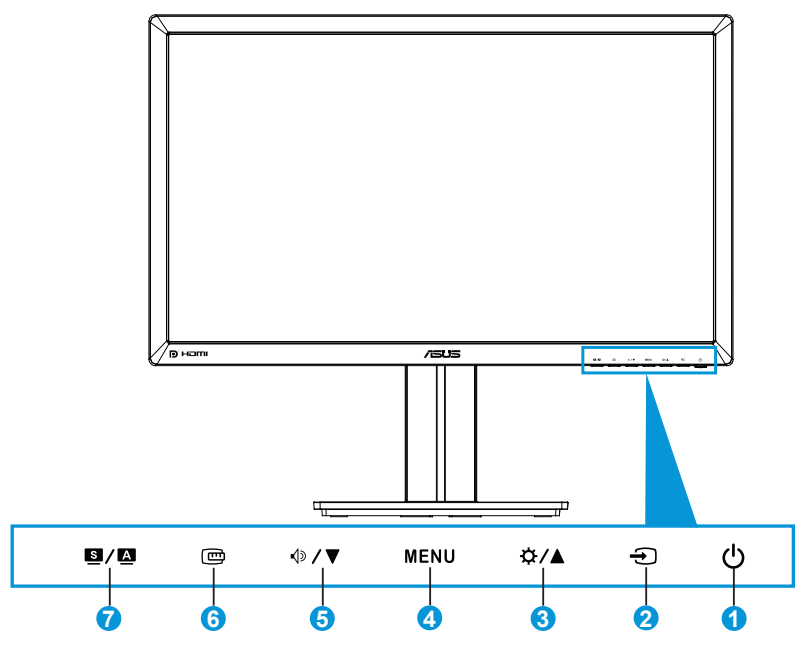

- 1. *O* Botão/indicador de alimentação:
	- Prima este botão para ligar/desligar o monitor.
	- As cores do LED indicador de alimentação estão referenciadas em baixo.

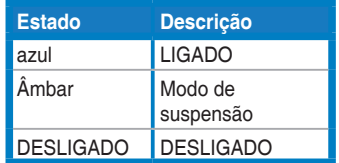

- 2.  $\bigoplus$  Botão para selecção da entrada:
	- Prima este botão para seleccionar a origem de entrada do sinal.
- 3. <del>☆/</del>A Botão:
	- Prima este botão para aumentar o valor ou para deslocar a barra de selecção para a direita/para cima.
	- Tecla de atalho do brilho
- 4. Botão MENU:
	- Prima este botão para aceder ao sistema de menus apresentado no ecrã ou para seleccionar um item no menu.
	- Prima este botão para sair do sistema de menus.
- 5 <sup><sup>D</sup>/▼ Botão:</sup>
	- Prima este botão para diminuir o valor ou para deslocar a barra de selecção para a esquerda/para baixo.
	- Este é também o botão de atalho para ajuste do volume.
- 6. **Botão QuickFit:** 
	- Prima este botão para activar a função de alinhamento QuickFit.
	- • A função QuickFit inclui 9 páginas com padrões de grelhas, tamanhos de páginas e tamanhos de fotos. (Consulte a secção 1.3.3 Função de alinhamento QuickFit)
- 7. **B** / **A** Botão:
	- Prima este botão para seleccionar o modo predefinido desejado.
	- • Prima este botão para sair do menu apresentado no ecrã ou para voltar ao menu anterior enquanto o sistema de menus apresentado no ecrã estiver activo.
	- Prima este botão durante 2-4 segundos para ajustar automaticamente a imagem optimizando a sua posição, a frequência dos píxeis e a fase (apenas no modo VGA).

### **1.3.2 Parte de trás do monitor LCD**

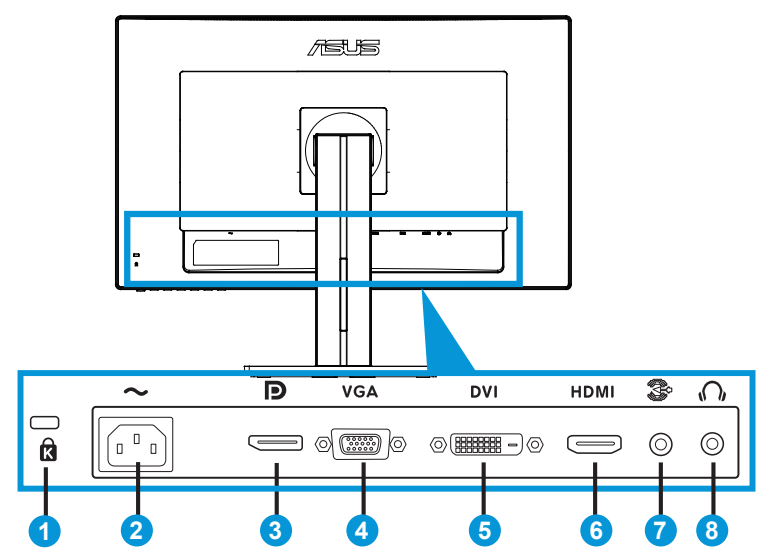

### **Conectores traseiros**

- 1. Ranhura do tipo Kensington lock.
- 2. Entrada a.c.: Para ligação do cabo de alimentação.
- 3. Porta DisplayPort. Esta porta é utilizada para ligar um dispositivo compatível com a norma DisplayPort.
- 4. Porta VGA: Esta porta de 15 pinos permite a ligação VGA ao PC.
- 5. Porta DVI: Esta porta de 24 pinos permite a ligação ao PC (computador pessoal) para obtenção do sinal digital DVI-D.
- 6. Porta HDMI: Esta porta é utilizada para ligar um dispositivo compatível com a norma HDMI.
- 7. Entrada de linha de áudio
- 8. Tomada do auricular.

### **1.3.3 Função de alinhamento QuickFit**

A função de alinhamento QuickFit inclui três padrões: (1) Grelha (2) Tamanho do papel (3) Tamanho das fotos.

1. Padrões de grelha

Os padrões de grelha permitem aos designers e aos utilizadores organizarem o conteúdo e a disposição neste na página para um resultado visual mais consistente.

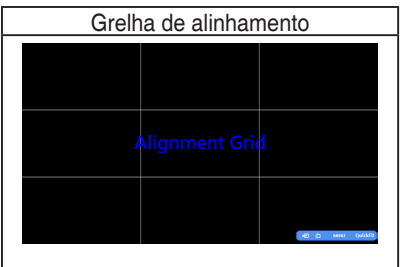

### 2. Tamanho do papel

A função de alinhamento QuickFit inclui vários tamanhos de papel padrão para que os utilizadores possam ver os seus documentos em tamanho real no ecrã.

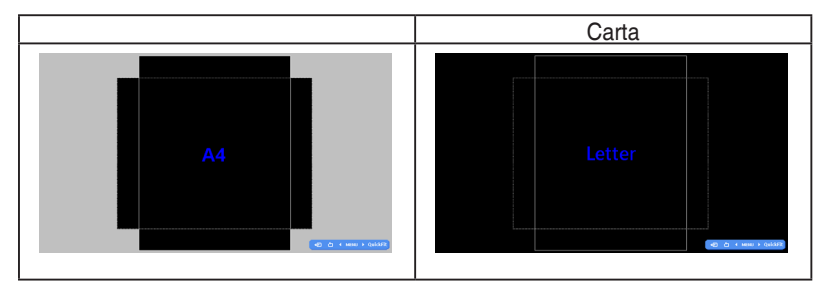

### 3. Tamanho da fotografia

Os vários tamanhos reais de fotos da função de alinhamento QuickFit permitem aos fotógrafos e aos restantes utilizadores a visualização e edição das suas fotos em tamanho real no ecrã.

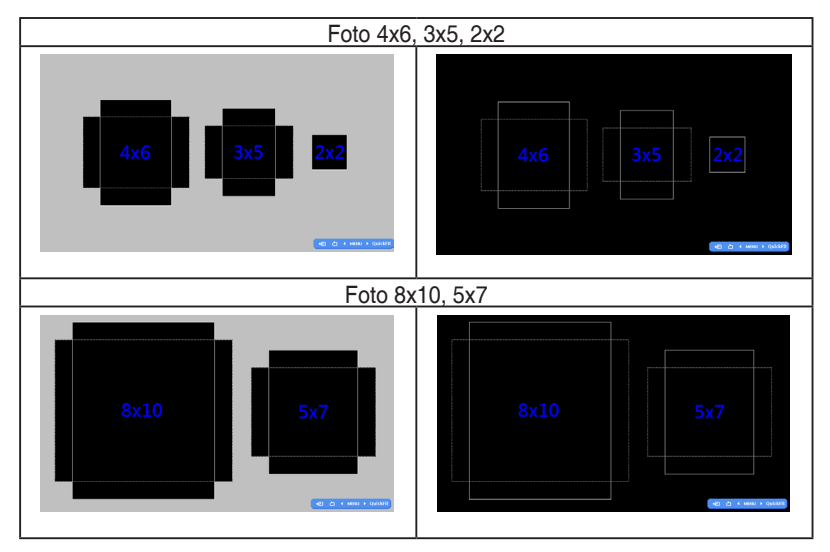

# **2.1 Remoção do braço/suporte (para montagem VESA)**

O suporte amovível do monitor LCD da série PB278Q foi especialmente concebido para permitir a montagem na parede segundo a especificação VESA.

### **Para remover o braço/o suporte:**

- 1. Desligue o cabo de alimetação e os cabos de sinal. Deite o monitor sobre uma mesa limpa com a parte da frente voltada para baixo.
- 2. Utilize uma chave de parafusos para remover os quatro parafusos existentes no braço (figura 1) e depois remova o braço/suporte do monitor (figura 2).
	- Recomendamos-lhe que cubra a superfície da mesa com um pano macio para evitar danificar o ecrã do monitor.
	- Figura 1 Figura 2
- Segure na base do monitor ao remover os parafusos.

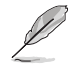

- O kit VESA para montagem na parede (100 mm x 100 mm) é comprado em separado.
- Use apenas o suporte UL para montagem na parede com capacidade para uma carga mínima de 28,8 Kg (tamanho dos parafusos: M4 x 10 mm).

# **2.2 Ajuste do monitor**

- Para uma óptima visualização, recomendamos-lhe que olhe para o monitor de frente e que ajuste o monitor adoptando um ângulo que lhe seja mais confortável.
- Segure no suporte para evitar a queda do monitor ao alterar o seu ângulo.
- O ângulo do monitor pode ser alterado entre +20 ° e -5 ° e permite uma rotação de 60 ˚ para a esquerda ou para a direita. Pode também ajustar a altura do monitor em +/- 12 cm.

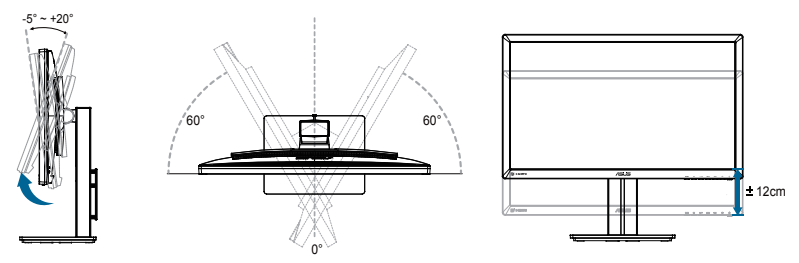

### **Rotação do monitor**

- 1. Levante o monitor até este atingir o seu ponto mais alto.
- 2. Incline o monitor até atingir o ângulo máximo de inclinação.
- 3. Rode o monitor no sentido dos ponteiros do relógio para obter o ângulo pretendido.

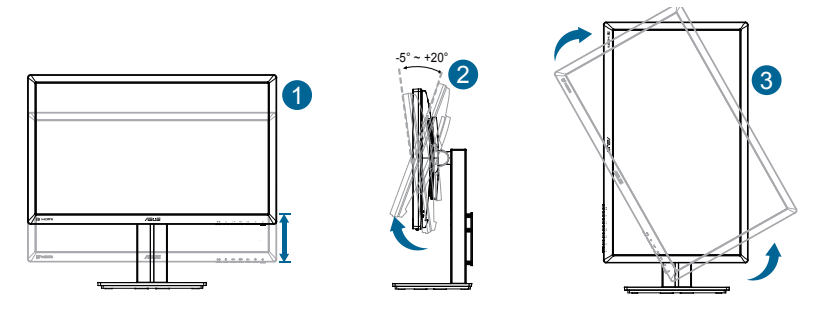

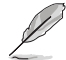

É normal o monitor abanar ligeiramente enquanto ajusta o ângulo de visualização.

# **2.3 Ligação dos cabos**

Ligue os cabos seguindo as instruções seguintes:

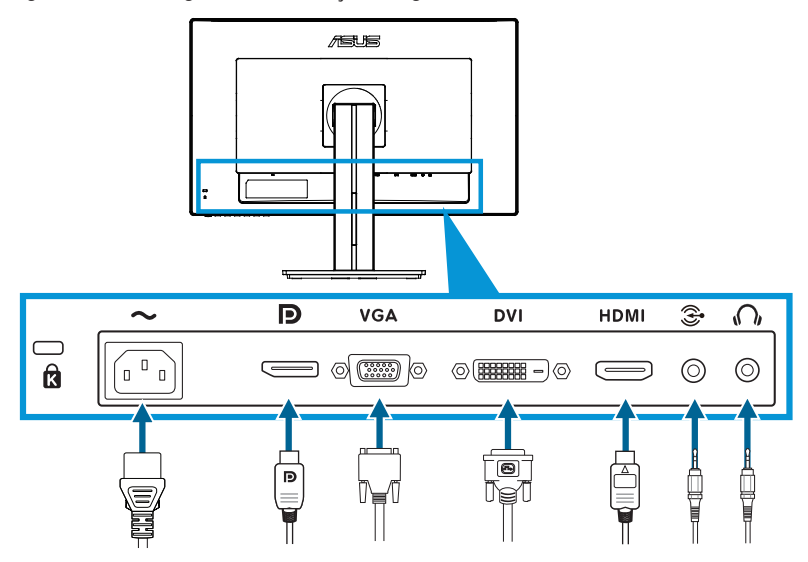

- **Para ligar o cabo de alimentação**: Ligue uma das extremidades do cabo de alimentação à entrada a.c. do monitor e ligue a outra extremidade do cabo à tomada eléctrica.
- Para ligar o cabo VGA/HDMI/DVI/DisplayPort:
	- a. Ligue uma das extremidades do cabo VGA/HDMI/DVI/DisplayPort à porta VGA/HDMI/DVI/DisplayPort do monitor.
	- b. Ligue a outra extremidade do cabo VGA/HDMI/DVI/DisplayPort à porta VGA/HDMI/DVI/DisplayPort do computador.
	- c. Aperte os dois parafusos para fixar o conector VGA/DVI.
- Para ligar o cabo áudio: Ligue uma das extremidades do cabo áudio à Entrada de linha de áudio do monitor. Ligue a outra extremidade do cabo áudio à porta áudio do computador.
- Para ligar os auscultadores: Ligue a extremidade com a ficha à tomada dos auscultadores existentes no monitor quando houver entrada de sinal a partir da porta HDMI ou DisplayPort.

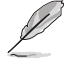

Quando os cabos estiverem ligados, pode escolher o sinal pretendido a partir do item Seleccionar entrada no menu mostrado no ecrã.

### **3.1 Sistema de menus apresentado no ecrã**

### **3.1.1 Como reconfigurar**

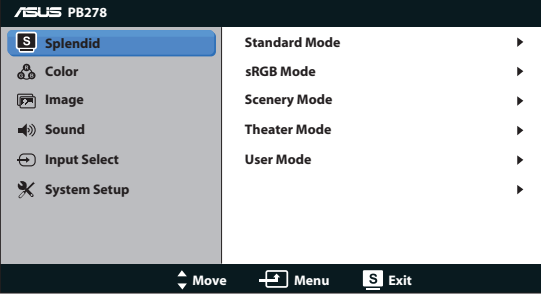

- 1. Prima o botão MENU para activar a apresentação do sistema de menus no ecrã.
- 2. Prima o botão  $\oint \mathbf{r} \cdot \mathbf{r} = \frac{1}{2} \mathbf{r} \cdot \mathbf{r}$  para se deslocar pelas várias funções. Seleccione e active a função pretendida premindo o botão MENU. Se a função seleccionada tiver um sub menu, prima novamente o botão  $\Diamond$  /  $\blacktriangledown$  e  $\hat{\varphi}$  /  $\triangle$  para navegar pelas funções desse sub menu. Seleccione e active a função pretendida no sub menu premindo o botão MENU.
- 3. Prima o botão <a>  $\sqrt{ }$  e  $\cancel{\sim}$  /  $\blacktriangle$  para alterar as definições da função seleccionada.
- 4. Para sair do menu, prima o botão **3 / 4.** Repita as etapas 2 e 3 para ajustar qualquer outra função.

### **3.1.2 As funções apresentadas no ecrã**

### **1. Splendid**

Esta função inclui cinco sub funções que pode seleccionar de acordo com as suas preferências. Cada modo inclui uma opção Reset (Repor) que lhe permite manter a definição que escolheu ou voltar à opção predefinida.

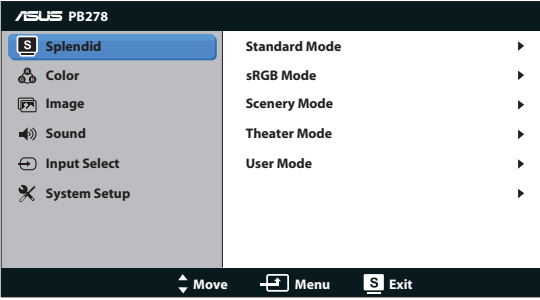

- Standard Mode (Modo padrão): Esta é a melhor escolha para edição de documentos utilizando a tecnologia SPLENDID™ Video Enhancement.
- **sRGB Mode (Modo sRGB)**: Compatível com o espaço de cor sRGB. O modo sRGB é a melhor opção para edição de documentos.

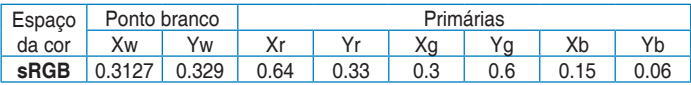

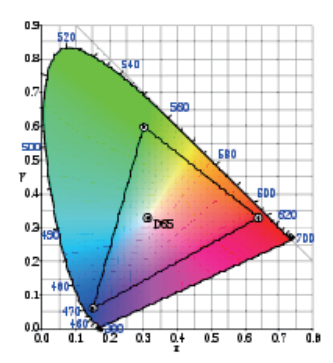

- **Scenery Mode (Modo paisagem):** Esta é a melhor escolha para fotografar paisagens utilizando a tecnologia SPLENDID™ Video Enhancement.
- **Theater Mode (Modo cinema)**: Esta é a melhor escolha para visualização de clips de vídeo utilizando a tecnologia SPLENDID™ Video Enhancement.

**• User Mode (Modo do utilizador)**: Existem mais itens ajustáveis no menu Color (Cor):

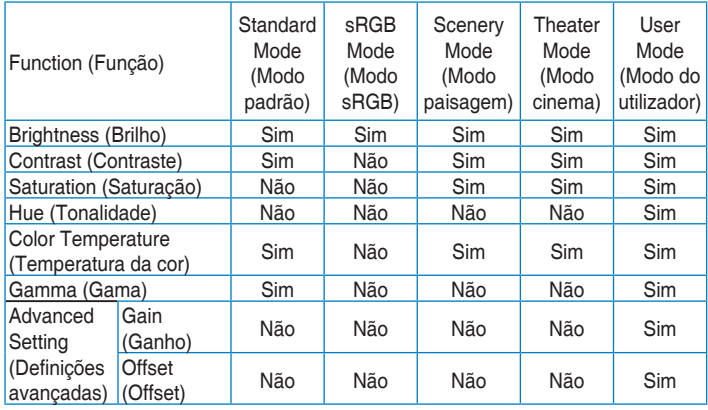

### **2. Cor**

Seleccione a cor pretendida ao nível da imagem com esta função.

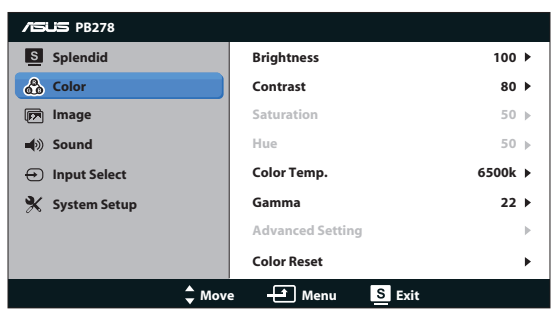

- **Brightness (Brilho)**: O intervalo para ajuste situa-se entre 0 a 100.  $\frac{1}{2}$  / ▲ é o botão de atalho que activa esta função.
- **Contrast (Contraste):** O intervalo para ajuste situa-se entre 0 e 100.
- **Saturation (Saturação):** O intervalo para ajuste situa-se entre 0 e 100.
- **Hue** (**Tonalidade**): Muda a cor da imagem entre o verde e o roxo.
- **Color Temp. (Temperatura da cor):** Contém quatro modos de cor: 9300K, 6500K, 5500K e 5000K.

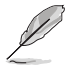

A ferramenta DDC/CI instalad no PC mostra a opção "**User 1**" (**Utilizador 1**) em vez da temperatura de cor "**5500K**" que seleccionou no monitor.

- **Gamma (Gama):** Defina o modo de cor para 2.2 ou 1.8.
- **• Advanced Setting (Definições avançadas)**:
	- Ajuste dos níveis de ganho para R, G, B.
	- Ajuste dos valores offset do nível de negro para R, G, B.
- **• Color Reset** (**Reposição da cor**):
	- **Current mode color reset (Repôr modo de cor actual):** Repõe as definições de cor do modo de cor actual para os valores de fábrica predefinidos.
	- All modes color reset (Repôr todos os modos de cor): Repõe as definições de cor de todos os modos de cor para os valores de fábrica predefinidos.

### **3. Imagem**

Esta opção permite-lhe ajustar a sharpness (nitidez), o Trace Free, o aspect control (relação de aspecto), ASCR, a position (posição) (apenas VGA), e a focus (focagem) (apenas VGA) a partir desta função principal.

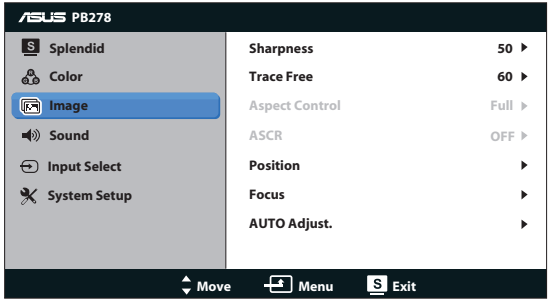

- **• Sharpness (Nitidez)** : Esta opção ajusta a nitidez da imagem. O intervalo para ajuste situa-se entre 0 e 100.
- **Trace Free (Trace Free):** Para acelerar o tempo de resposta através da tecnologia Over Drive. O intervalo para ajuste situa-se entre 0 e 100.
- **• Aspect Control (Relação de aspecto)**: Para ajuste da relação de aspecto para "**Full**" (**Ecrã inteiro**), "**4:3**", "**1:1**", ou "**Over Scan**". (A relação de aspecto "**4:3**" destina-se apenas a imagens provenientes de uma origem de 4:3 ou 5:4. A opção "**Over Scan**") apenas está disponível para a entrada HDMI.)
- **ASCR:** Activa ou desactiva a função ASCR (ASUS Smart Contrast Ratio, Relação de contraste inteligente). (Apenas disponível nas opções Scenery Mode (Modo paisagem) e Theater Mode (Modo cinema).)
- **Position (Posição)**: Para ajuste das opções H-Position (Posição) horizontal) e V-Position (Posição vertical) da imagem. O intervalo para ajuste varia entre 0 e 100 (apenas para a entrada VGA).
- **Focus (Focagem):** Reduz o ruído em termos das linhas horizontais e verticais da imagem através do ajuste em separado da opção Phase (Fase) e Clock (Frequência dos píxeis). O intervalo para ajuste varia entre 0 e 100 (apenas para a entrada VGA).
- **• Auto Adjust. (Ajuste automático)**: Ajusta automaticamente a imagem para uma posição, fase e frequência optimizadas. (apenas para a entrada VGA)

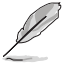

- A opção Phase (Fase) ajusta a fase da frequência de píxeis. Se a fase for ajustada de forma incorrecta, o ecrã apresentará interferências na horizontal.
- A opção Clock (Frequência dos píxeis) controla o número de píxeis varridos na horizontal. Se a frequência não estiver correcta, o ecrã mostra riscas verticais e a imagem não se apresenta proporcional.

### **4. Som**

Pode ajustar as definições de som, segundo as suas preferências pessoais.

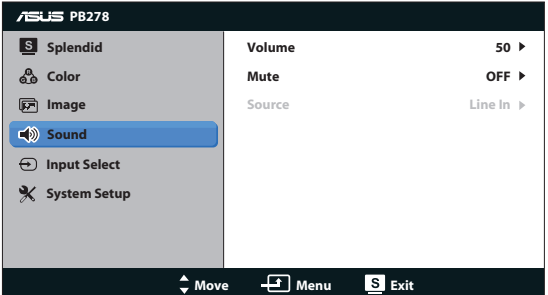

- **• Volume (Volume)**: Para ajuste do nível do volume.
- **• Mute (Cortar o som)**: Para cortar o som.
- **• Source (Fonte):** Ajustar a fonte de áudio para "Line In" (Entrada de Linha) ou "HDMI" (disponível apenas para a entrada HDMI);Ajustar a fonte de áudio para "Line In" (Entrada de Linha) ou "DisplayPort" (disponível apenas para a entrada de DisplayPort);

### **5. Selecção de entrada**

Esta opção permite-lhe alternar entre as entradas de sinal **VGA**, **DVI**, **HDMI** ou **DisplayPort**.

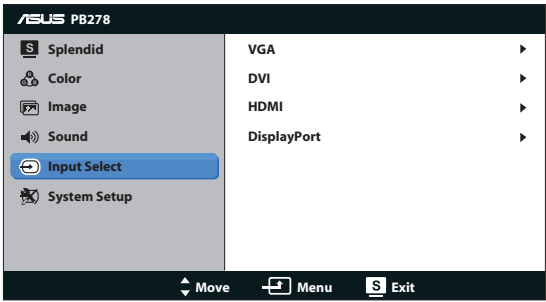

### **6. Configuração do sistema**

Permite-lhe aceder às opções de configuração do sistema.

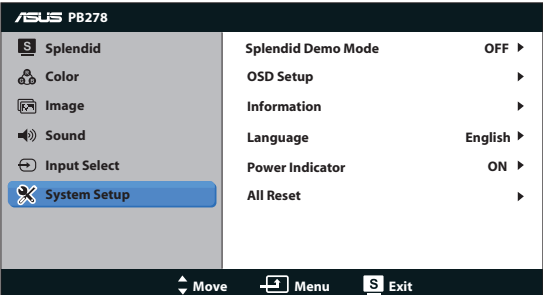

- Splendid Demo Mode (Modo de demonstração da função Splendid): Divida o ecrã em dois para comparar os modos Splendid. (Apenas para o Scenery mode (Modo paisagem)/Theater mode (Modo cinema))
- **OSD Setup (Configuração)**: Esta opção ajusta as opções (H-Position), (V-Position), OSD Timeout (Limite de tempo), DDC/CI e Transparency (Transparência) relativas à informação apresentada no ecrã.
- **Information (Informação)**: Esta opção apresenta informação relativa ao monitor.
- **Language (Idioma)**: Esta opção permite seleccionar o idioma. Seleccione entre as seguintes opções: English (Inglês), French (Francês), German (Alemão), Spanish (Espanhol), Italian (Italiano), Dutch (Holandês), Russian (Russo), Traditional Chinese (Chinês tradicional), Simplified Chinese (Chinês simplificado) e Japanese (Japonês).
- **• Power Indicator** (**Indicador de alimentação**): Liga ou desliga o LED indicador de alimentação.
- **• All Reset (Repor tudo)**: Escolha "Yes (Sim)" para repor as opções predefinidas

# **3.2 Especificações**

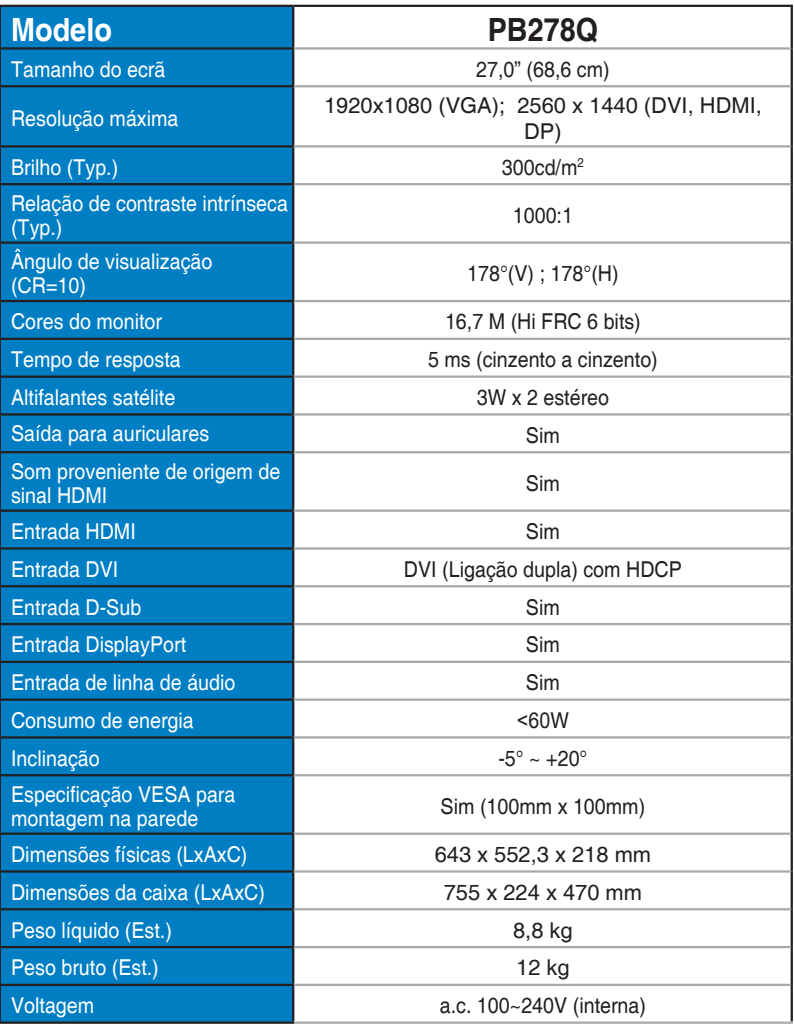

**\* As especificações estão sujeitas a alteração sem aviso prévio.**

## **3.3 Resolução de problemas (perguntas frequentes)**

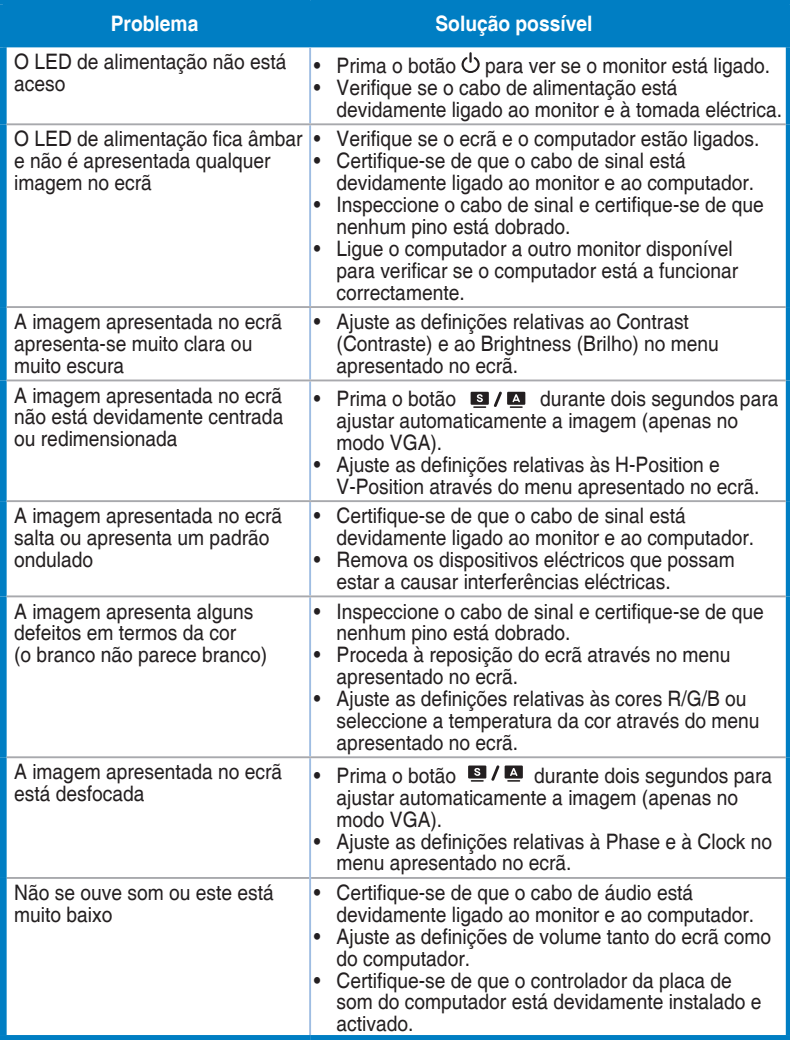

# **3.4 Lista de resoluções suportadas**

**Valores suportados no modo PC**

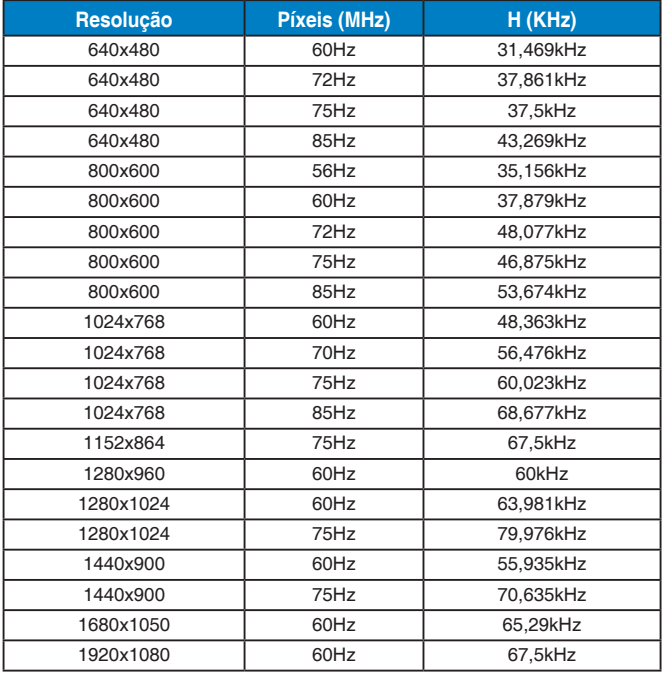

#### **Modos IBM, pedefinições de fábrica (entradas D-SUB, DVI-D, HDMI)**

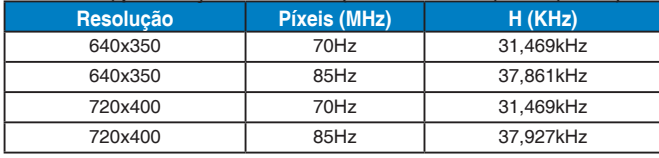

### **Modos MAC, pedefinições de fábrica (entradas D-SUB, DVI-D, HDMI)**

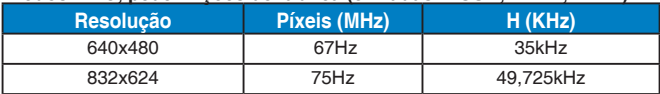

### **Modos VESA, resoluções disponíveis para o utilizador**

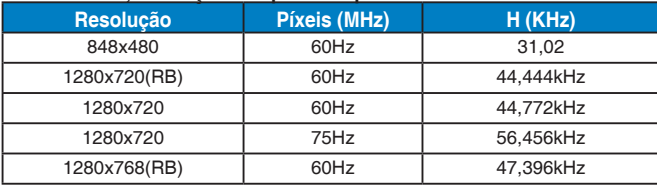

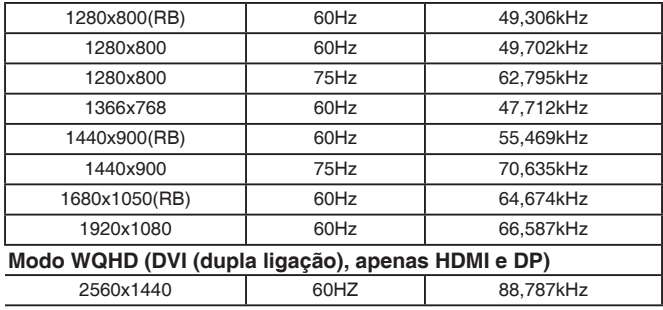

### **Resoluções SD/HD (apenas para entrada HDMI)**

### **Formatos HDMI 1.3,CEA-861B, resoluções SD/HD principais suportadas (apenas entrada HDMI)**

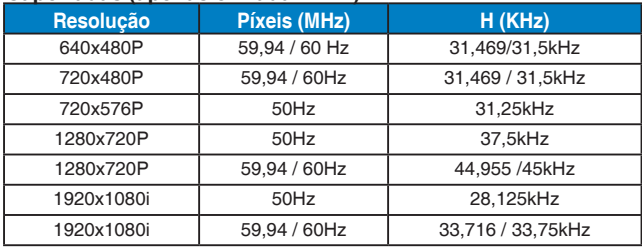

#### **Formatos HDMI 1.3,CEA-861B, resoluções SD/HD opcionais suportadas (apenas entrada HDMI)**

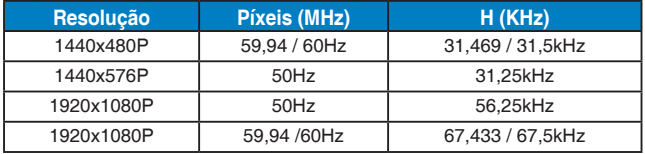

**\* Os modos não listados nestas tabelas podem não ser suportados. Para uma resolução óptima, recomendamos-lhe que escolha um dos modos listados nas tabelas cima.**